## **Voici comment utiliser une adresse e-mail comme nom d'utilisateur**

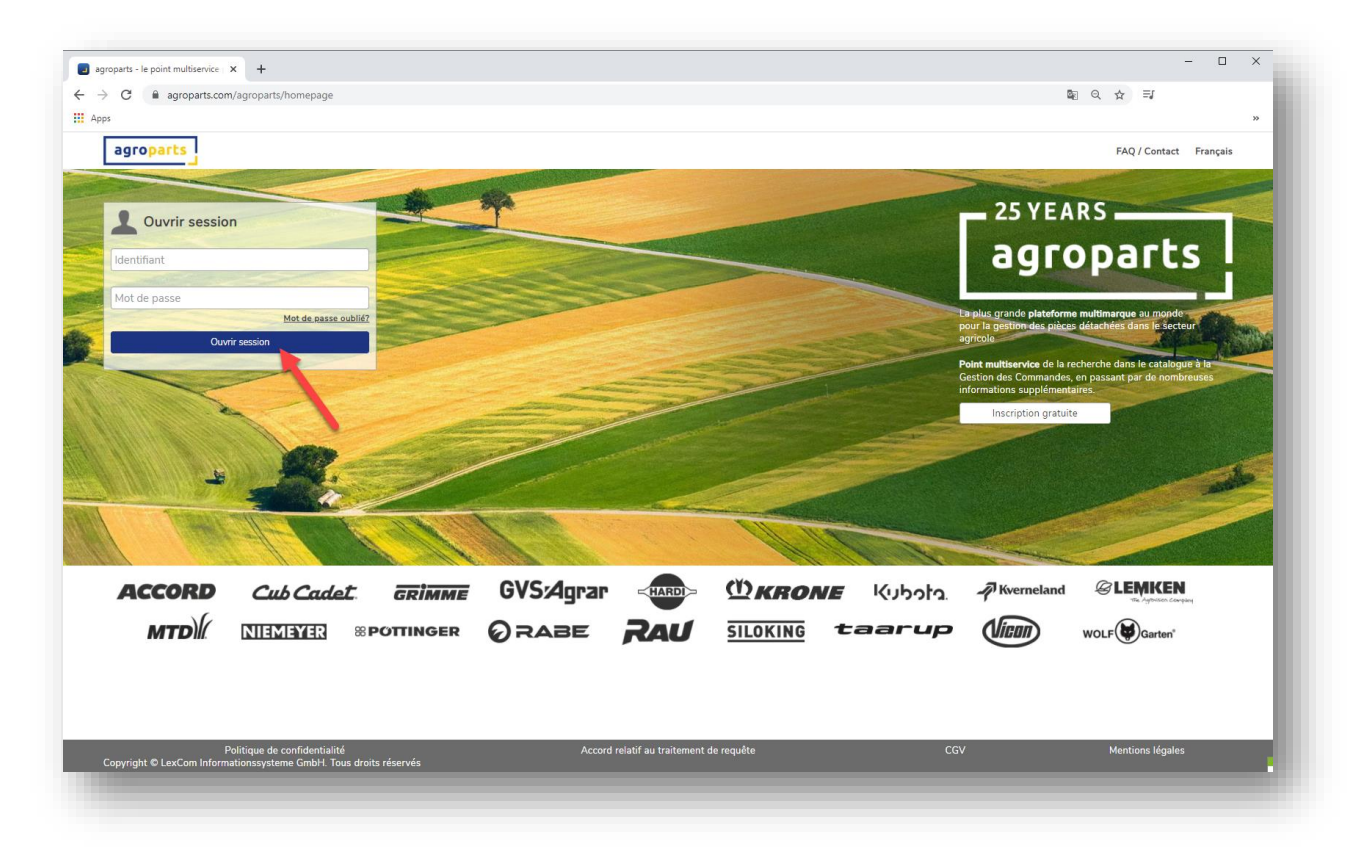

**1. Connectez-vous avec vos identifiants**

**2. Cliquez sur l'icône Utilisateur dans le coin en haut à droite, puis sur « Données dútilisateur »**

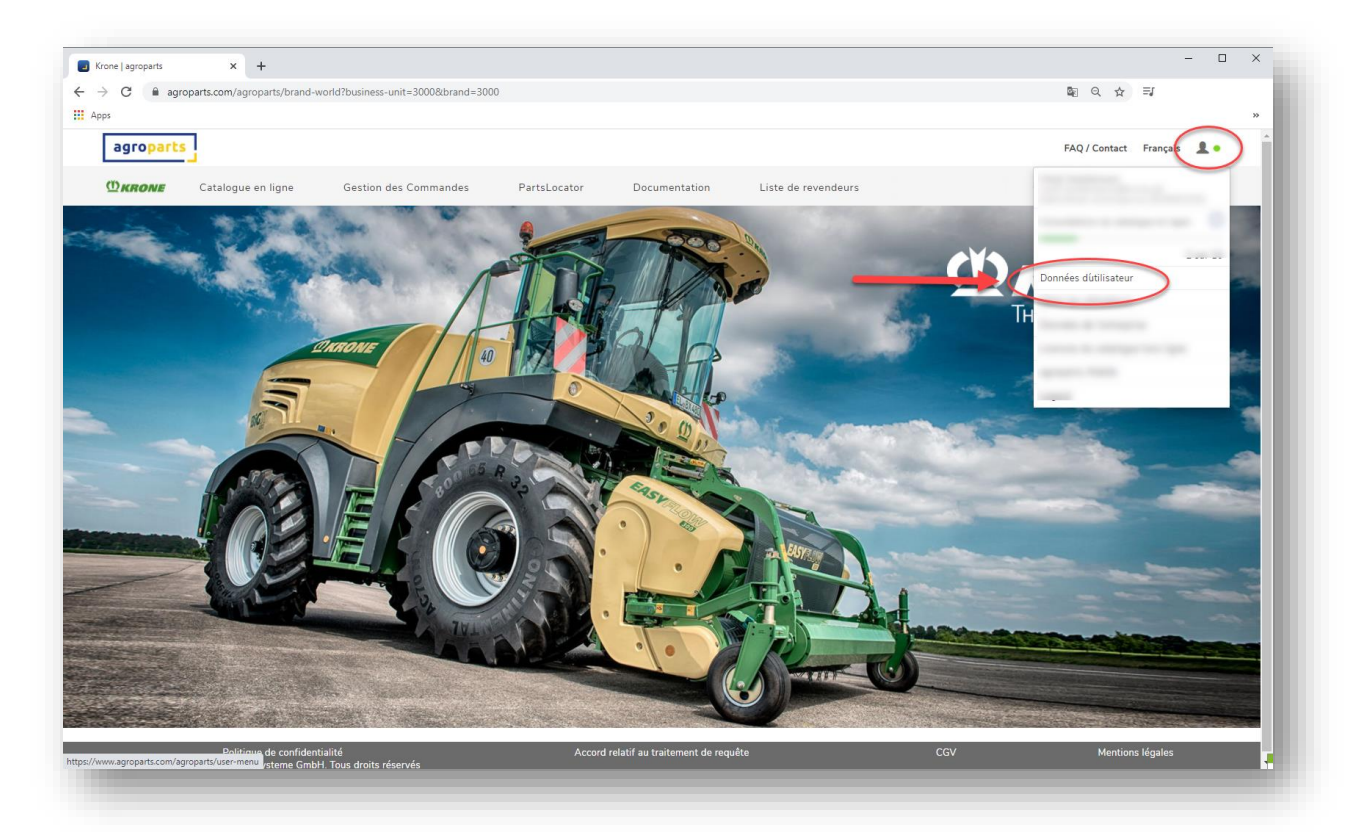

**3. Cliquez sur le bouton pour autoriser la modification de votre nom d'utilisateur**

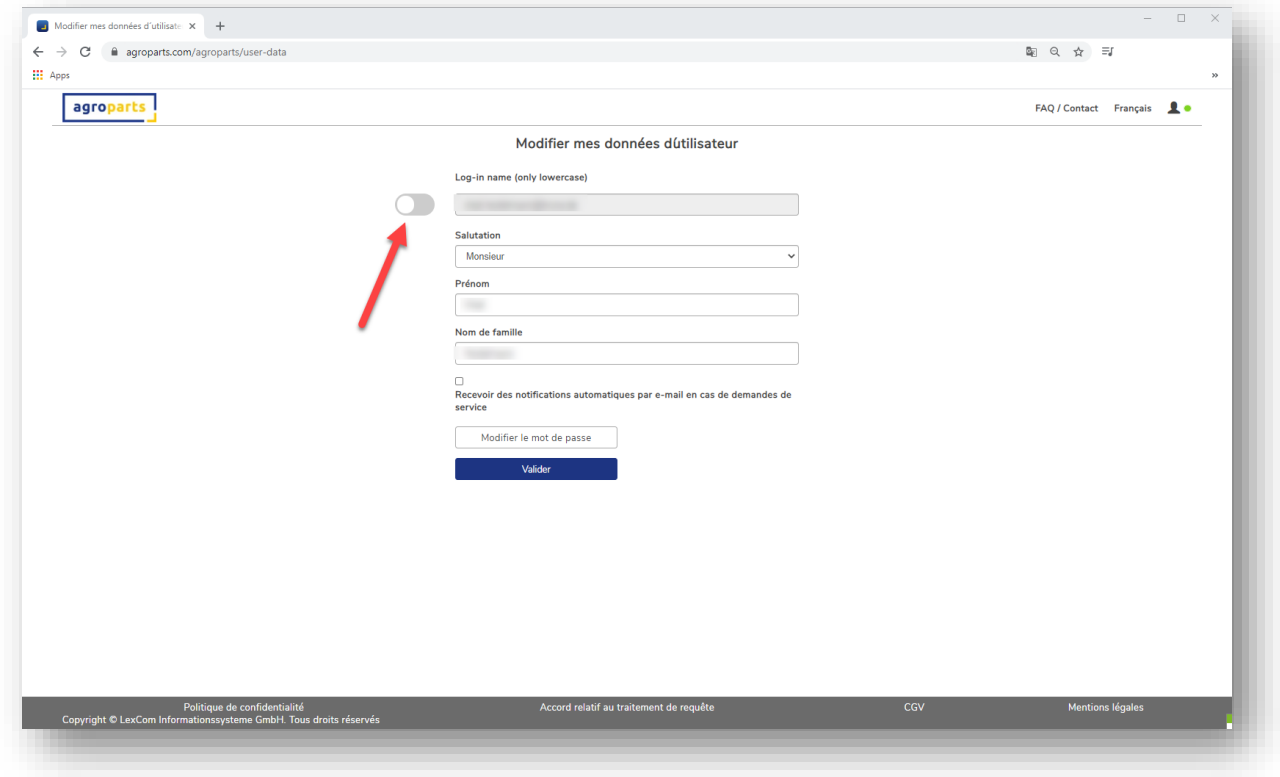

**4. Remplacez votre nom d'utilisateur par une adresse e-mail valide (minuscules uniquement) et « valider » les modifications**

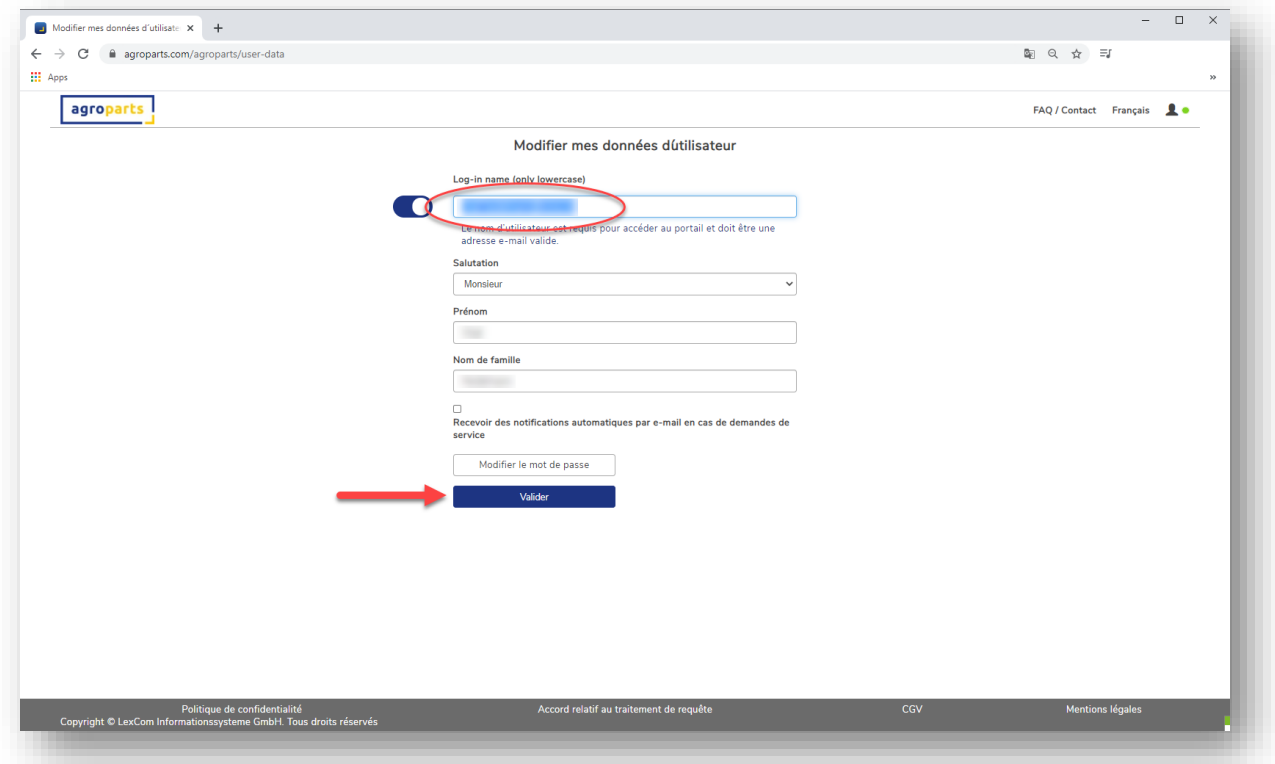

**5. Puis confirmez votre adresse e-mail grâce au lien que le système vous envoie ensuite dans votre messagerie**

## **6. C'est fini!**